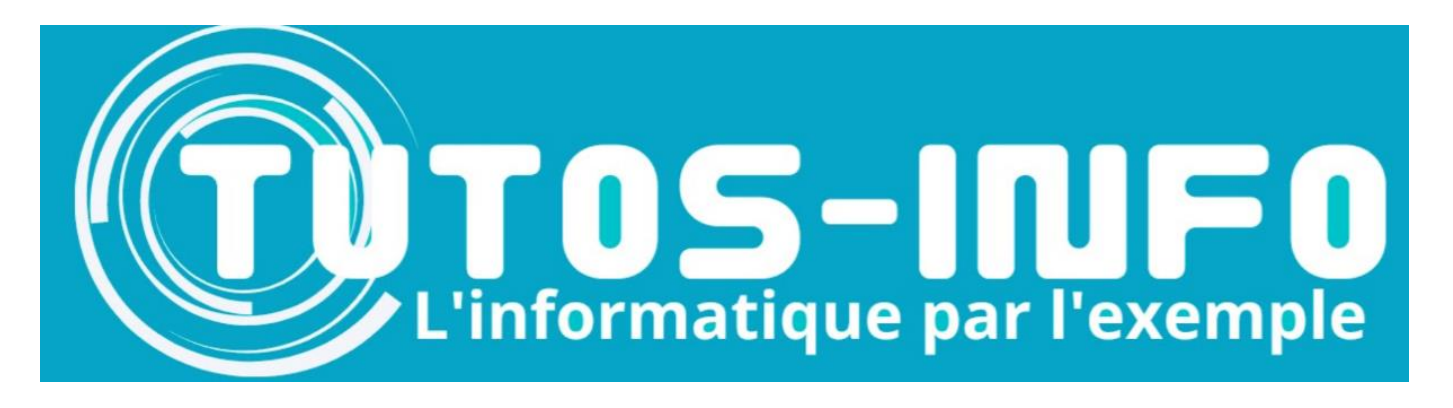

# Créer et utiliser un compte Kdrive (Infomaniak)

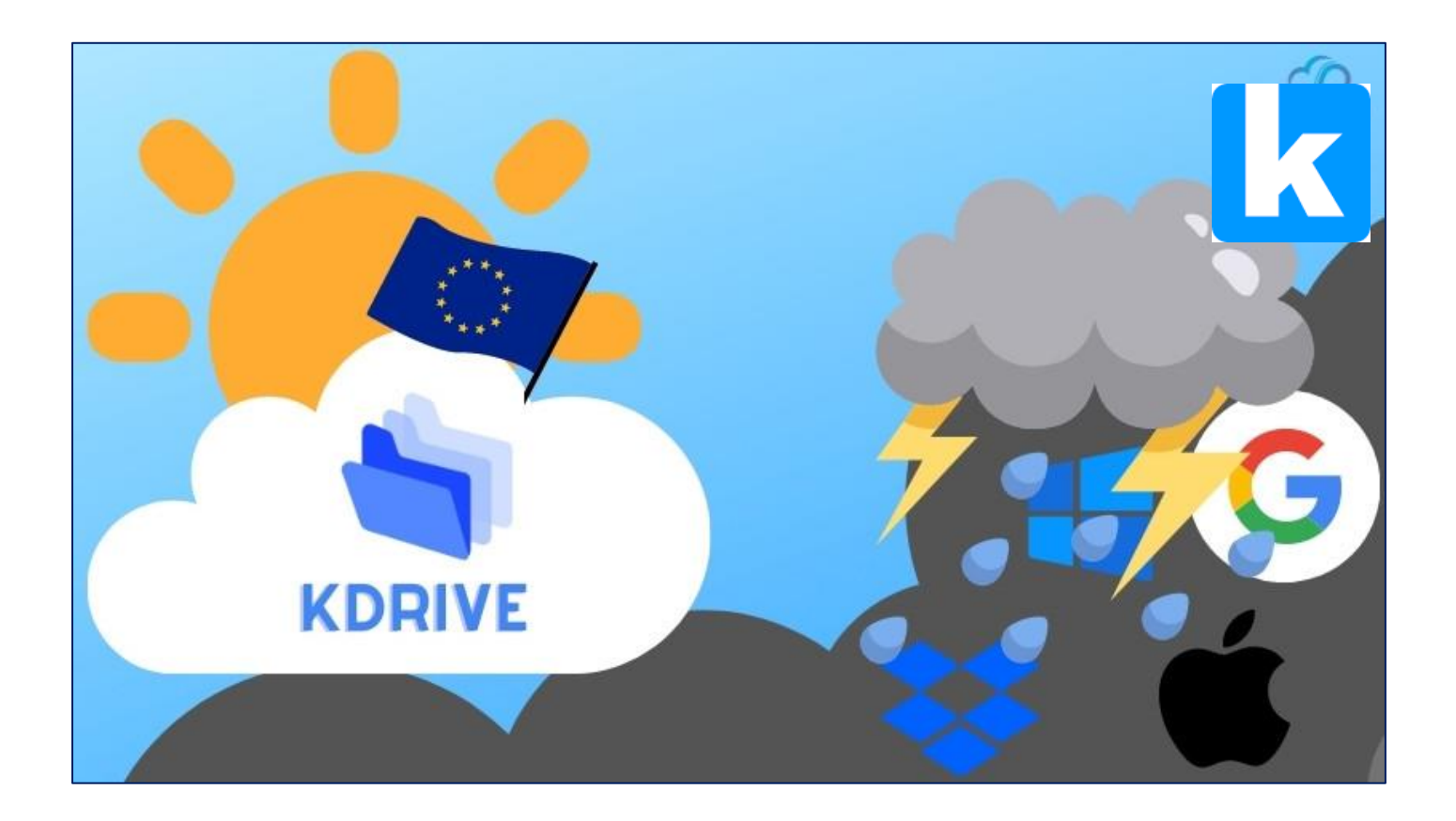

## SOMMAIR

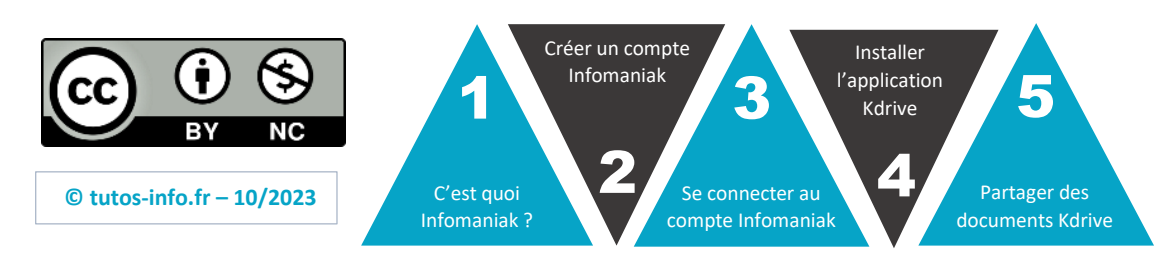

**https://tutos-info.fr**

### **1 – C'EST QUOI INFOMANIAK ?**

Infomaniak est un **prestataire cloud suisse** qui développe des solutions d'hébergement web, de streaming, de marketing et d'évènementiel en ligne. Fondée en 1994, **l'entreprise privilégie l'énergie renouvelable locale et construit ses propres centres de données et centrales solaires en Suisse, sans délocaliser**.

Infomaniak prône le « cloud éthique » en mettant l'accent sur la protection des données personnelles et la non-utilisation de ces données à des fins commerciales.

Infomaniak propose, dans son offre gratuite, la création d'une **adresse mail** (Kmail) et d'un **espace cloud de 15 Go** (c'est-à-dire autant que la solution cloud de © Google !).

#### **2 – CREER UN COMPTE INFOMANIAK**

- Ouvrez un onglet de votre navigateur
- Saisissez l'adresse suivante :<https://www.infomaniak.com/fr>
- Une fois sur la page d'accueil d'Infomaniak, cliquez sur le bouton « **Mon compte** » :

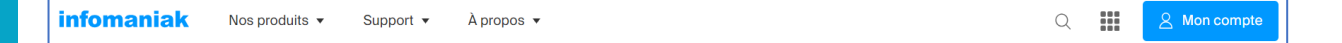

• Dans le bas de la fenêtre, cliquez sur « **Créer un compte gratuit** » :

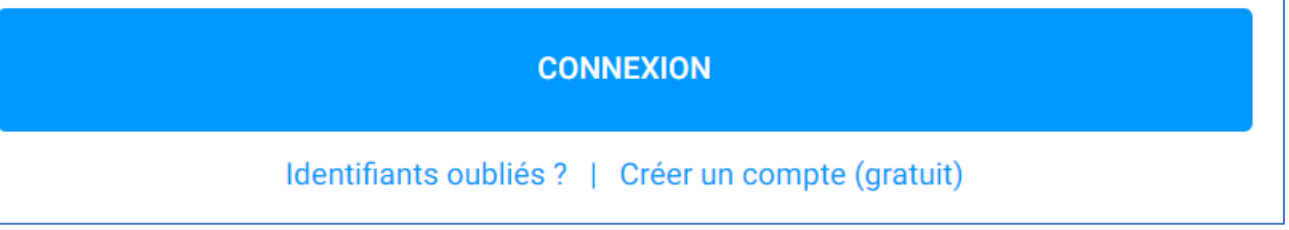

• Cliquez sur « **Particulier** », puis cliquez le bouton « **Continuer** » :

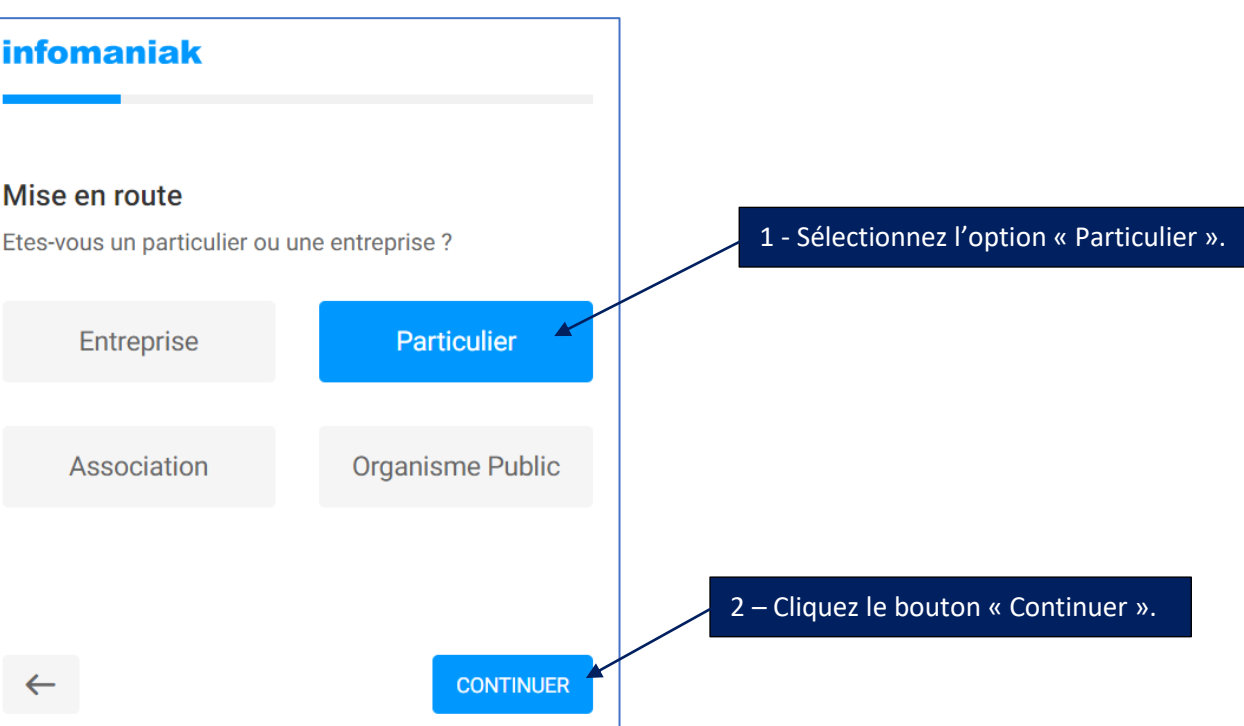

- ACTIVE DIRECTORY CREER UN COMPTE INFOMANIAK **CREER UN COMPTE INFOMANIAK** – COMPRENDRE LA VIRTUALISATION DOCUMENT D DOCUMENT D
- Renseignez les champs requis et cliquez le bouton « **Continuer** » :

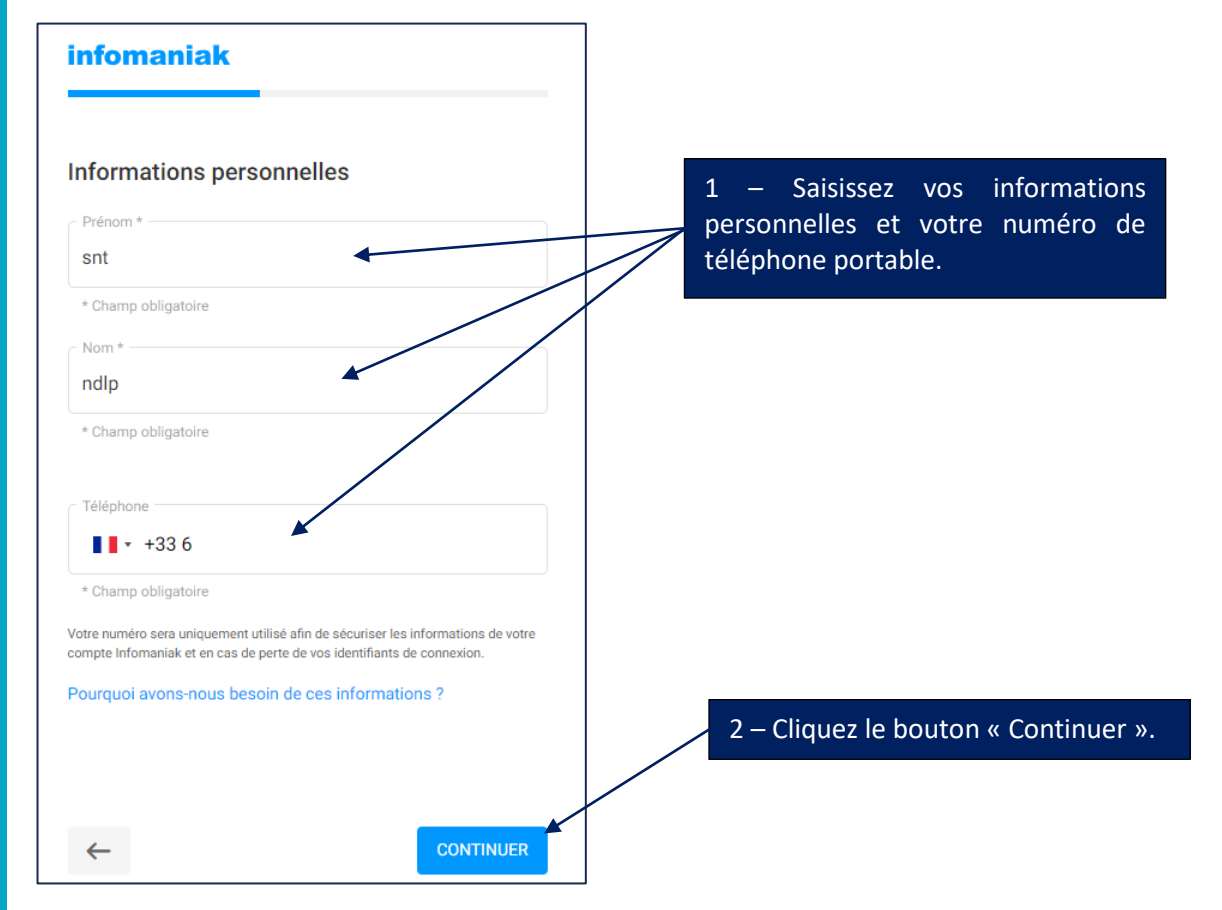

• Renseignez vos coordonnées complètes et cliquez le bouton « Continuer » :

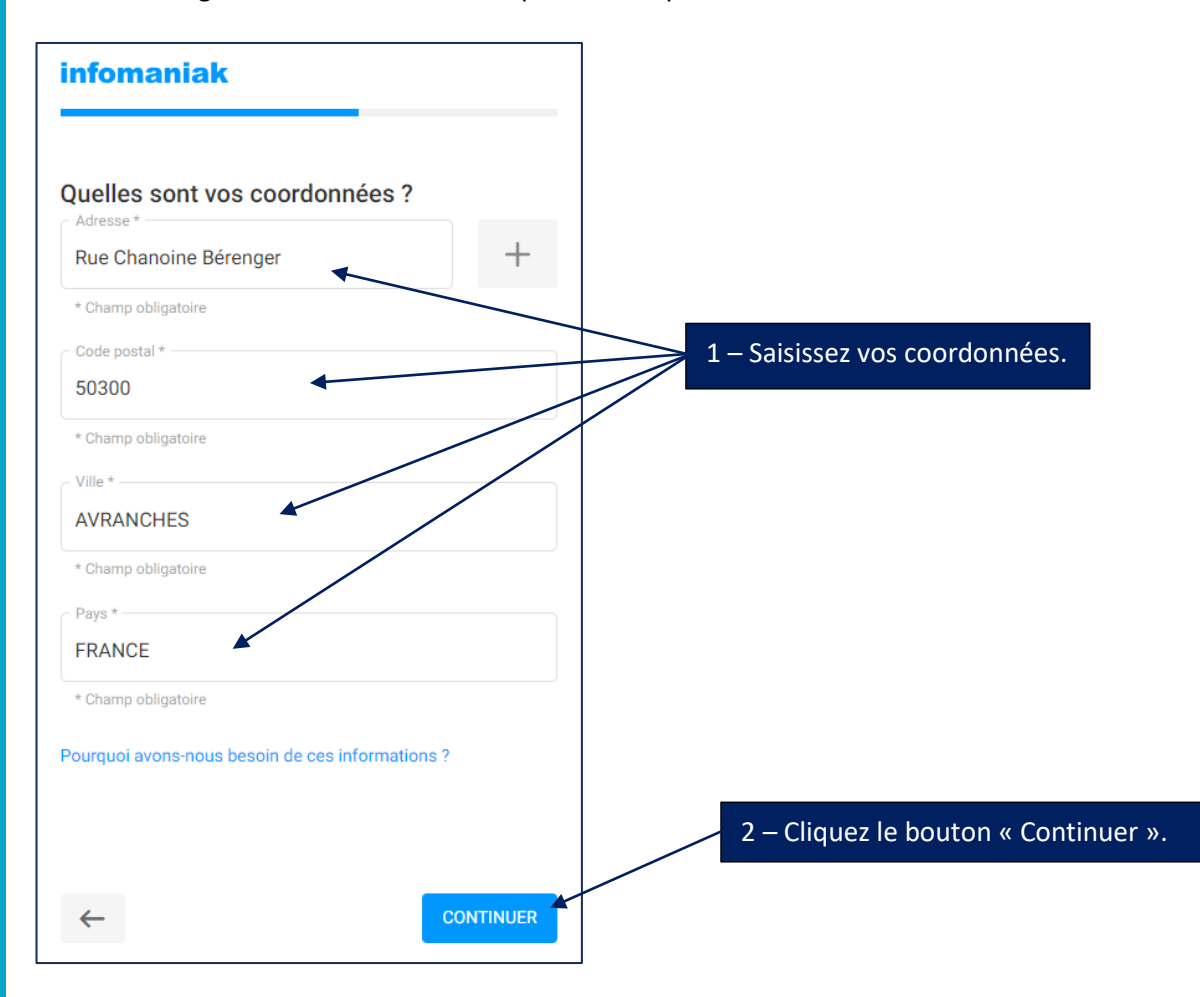

• Cliquez sur le lien « **Voulez-vous créer une adresse mail gratuite ?** » :

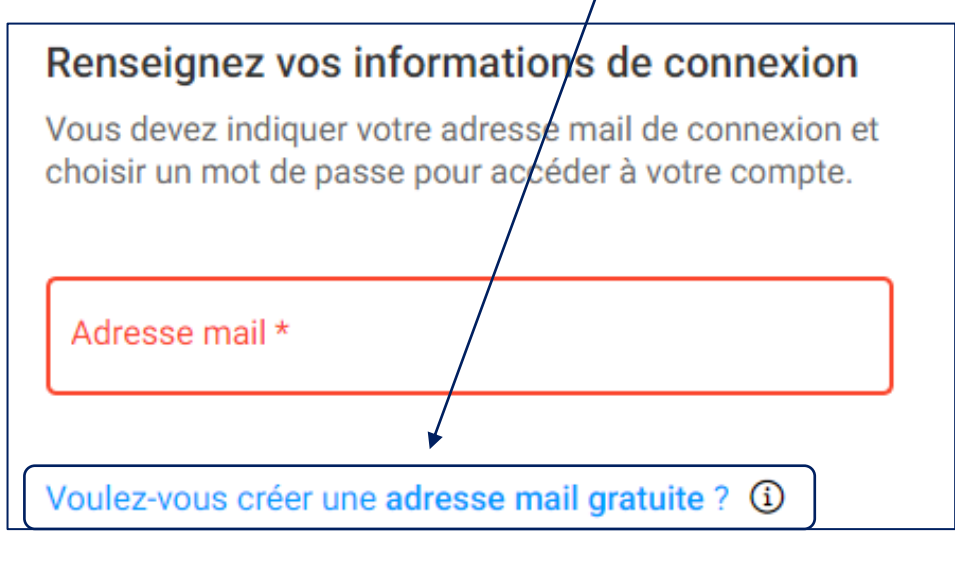

• Saisissez votre nom et votre prénom et cliquez le bouton « **Continuer** » :

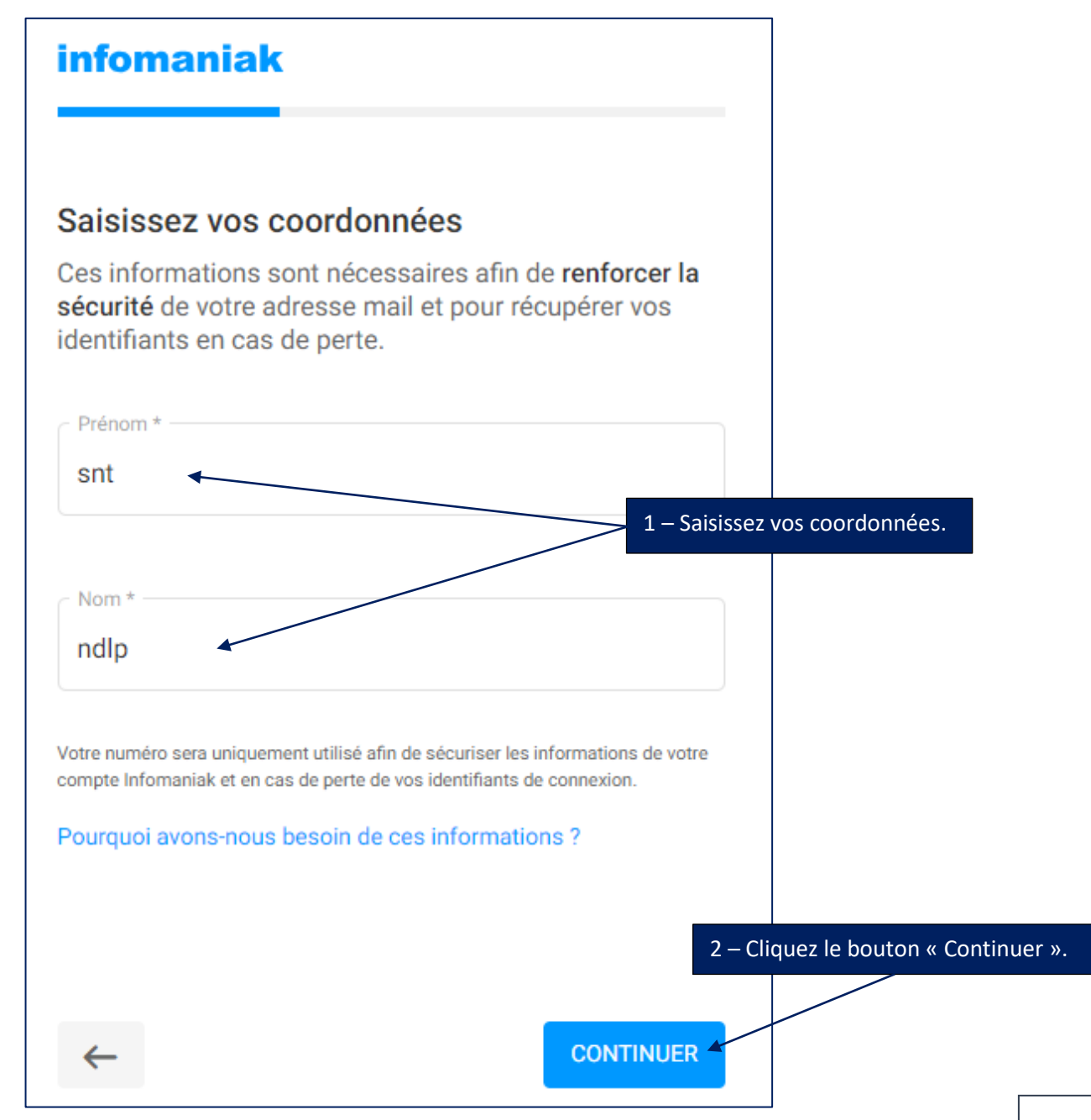

• Complétez la fenêtre ci-dessous et cliquez le bouton « **Continuer** » :

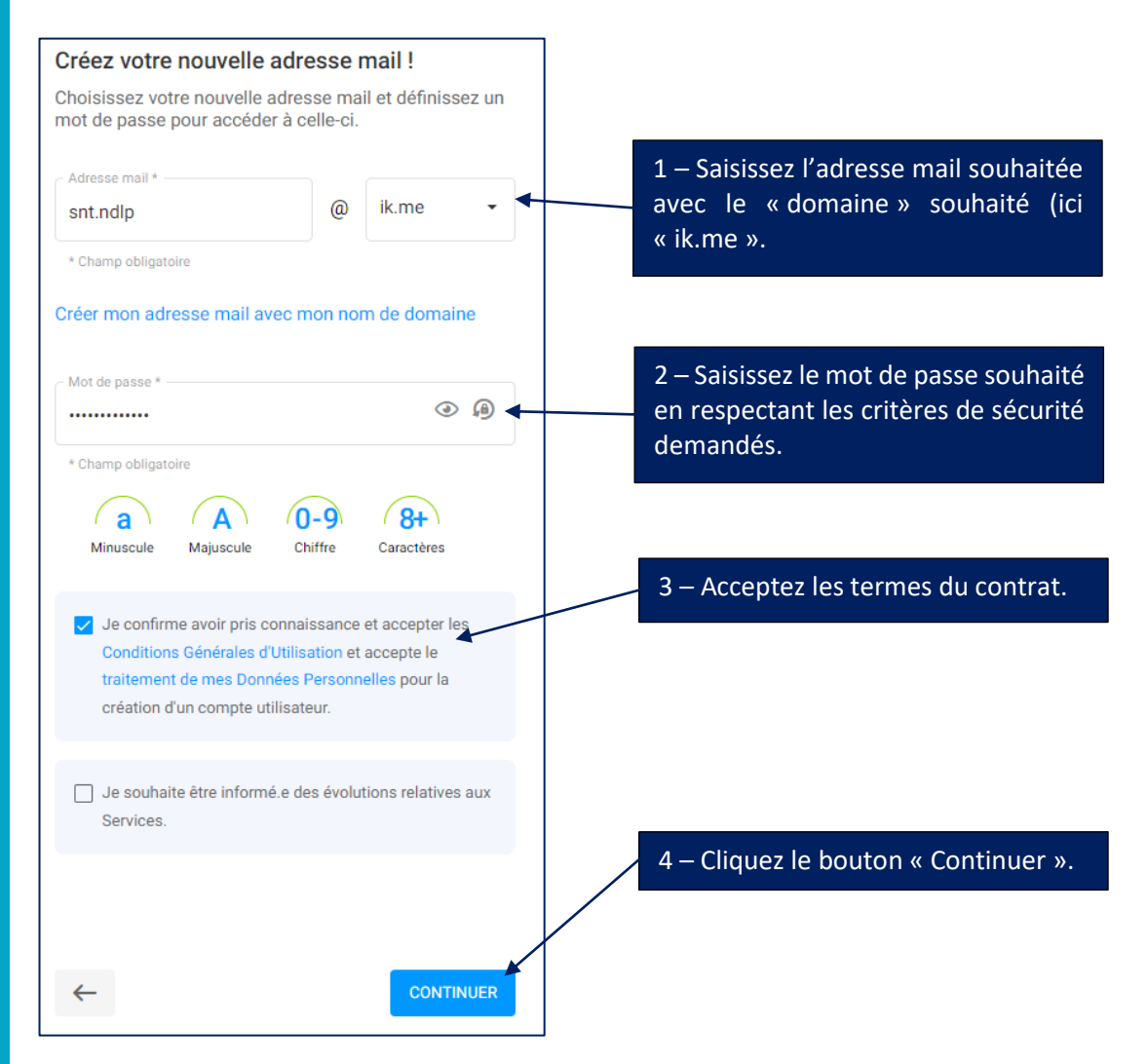

• Indiquez le numéro de téléphone qui sera rattaché au compte (vous allez recevoir un SMS de confirmation) et cliquez sur le bouton « **Accepter et continuer** » :

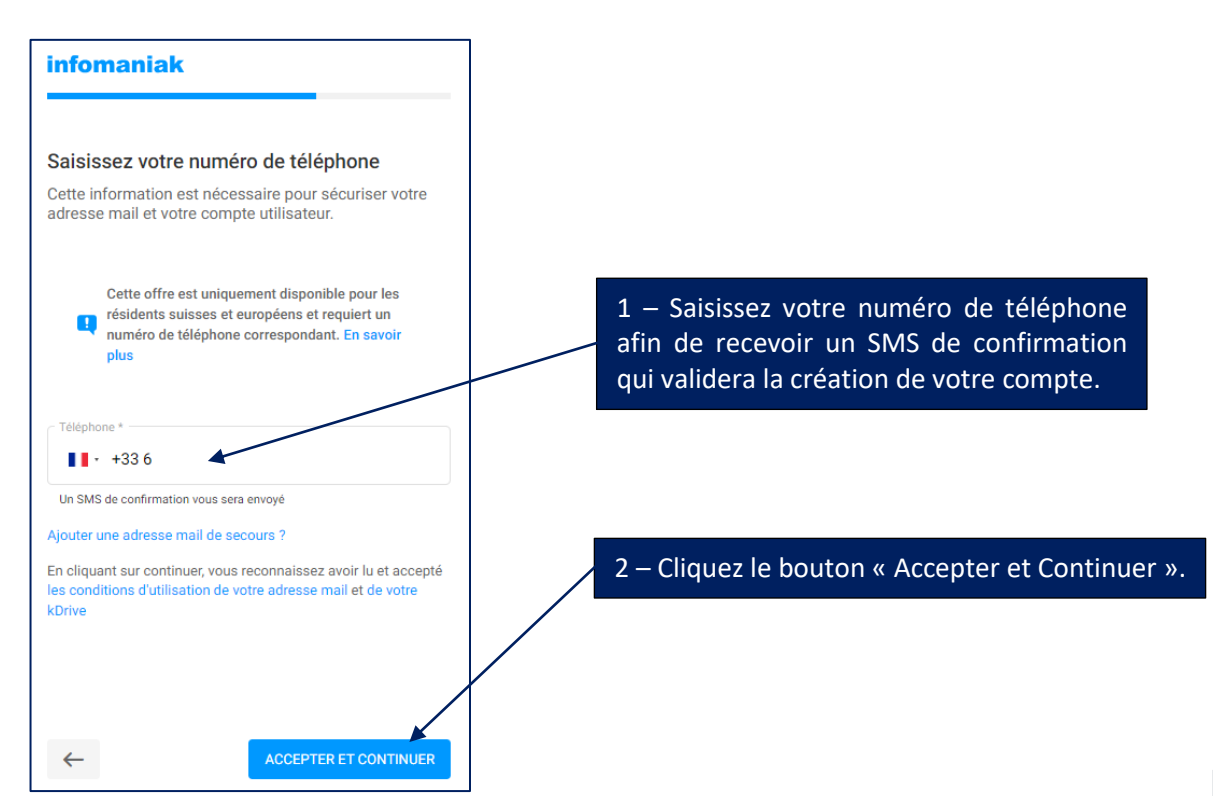

#### **3 – SE CONNECTER A SON COMPTE INFOMANIAK**

Une fois votre compte Infomaniak créé (voir pages précédentes), il faut vous connecter au compte depuis un navigateur web :

- Ouvrez un onglet de votre navigateur
- Saisissez l'adresse suivante :<https://www.infomaniak.com/fr>

Une fois sur la page d'accueil d'Infomaniak, cliquez sur le bouton « **Mon compte** » :

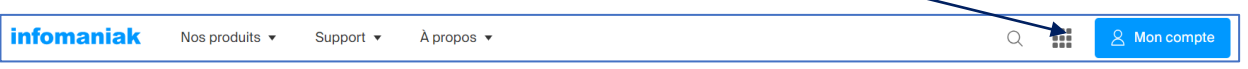

• Indiquez votre adresse mail et le mot de passe préalablement créés et cliquez le bouton « **Connexion** » :

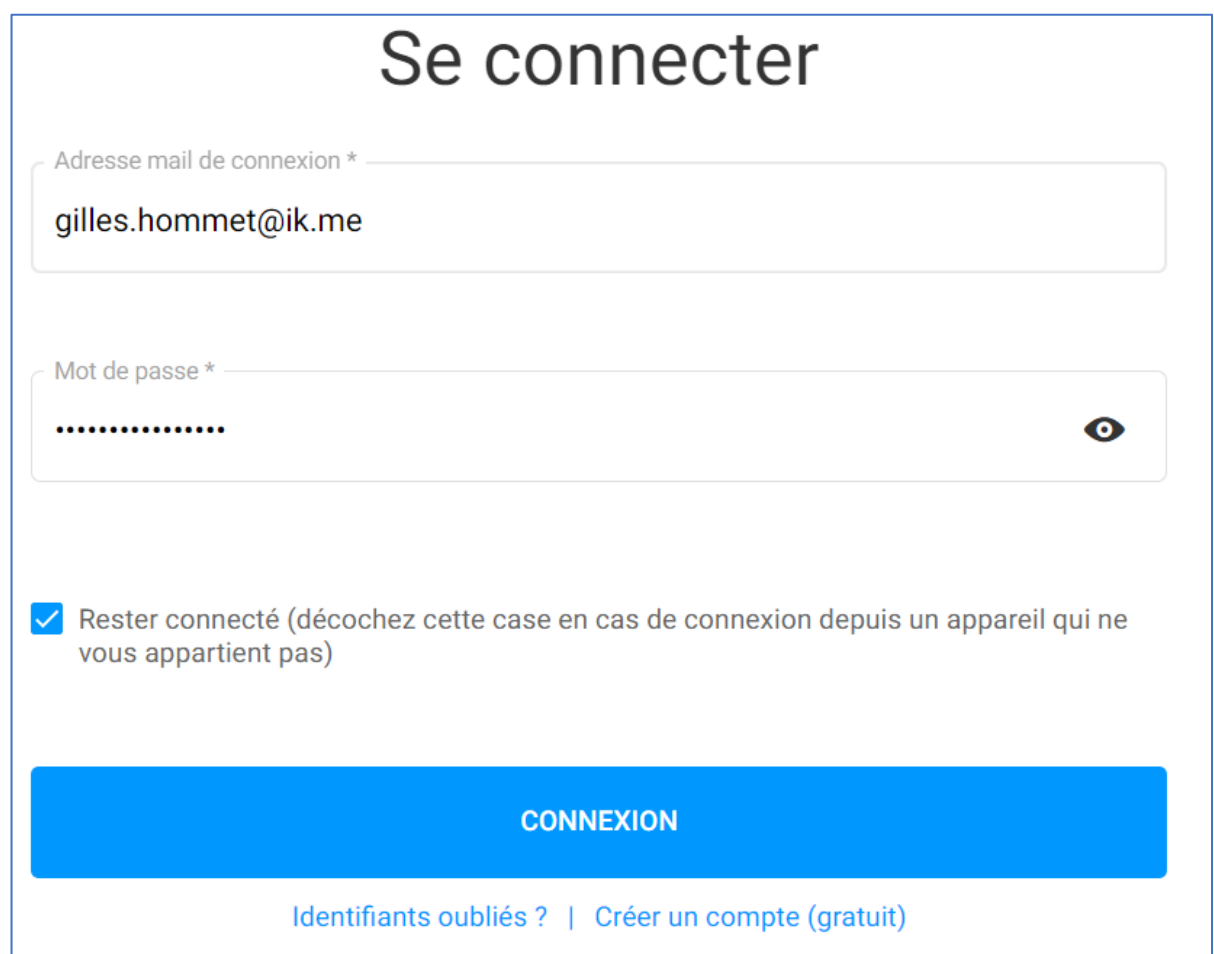

Lorsque la connexion au compte Infomaniak s'établit, il est possible qu'une fenêtre vous demande d'activer la « double authentification » (augmentation de la sécurité pour éviter l'usurpation d'identité) ; nous le ferons plus tard (cliquez le lien « **Plus tard** ») ; la page d'accueil de votre compte Infomaniak s'affiche :

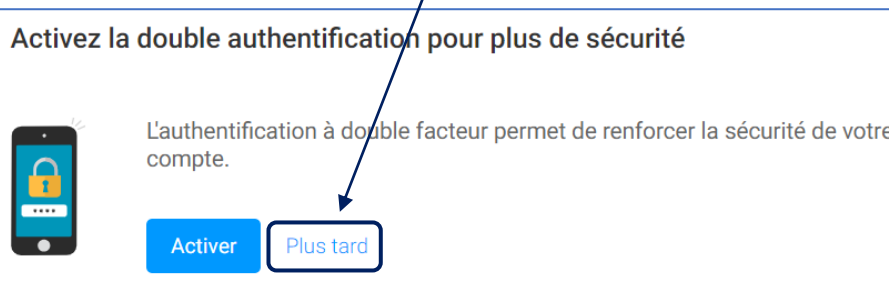

 $\prime$ 

Interface de gestion du compte Infomaniak :

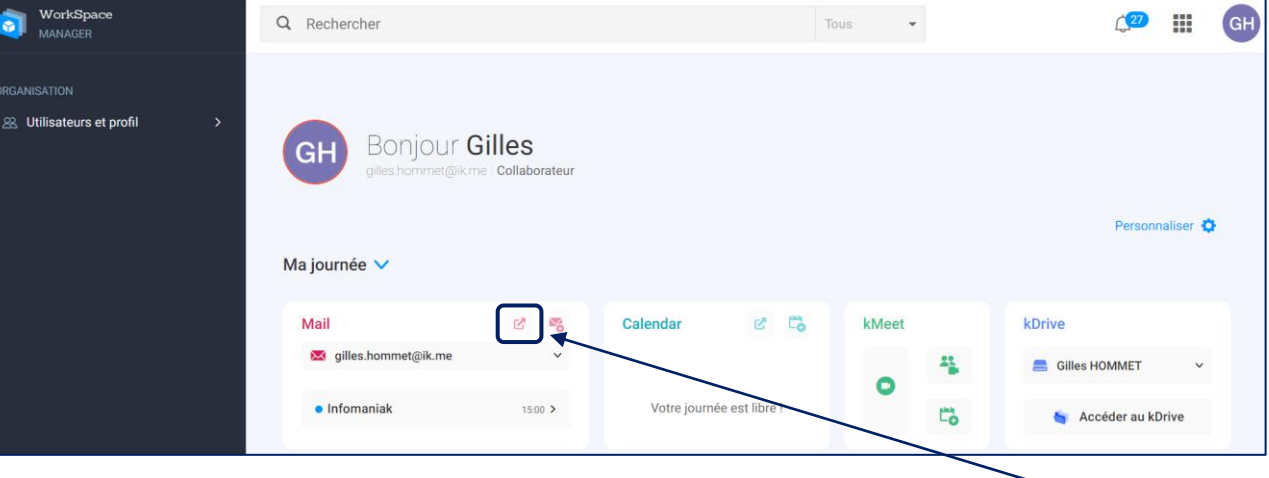

• Il est possible d'accéder à votre « webmail » Infomaniak en cliquant cette petite icône ; la page d'accueil du webmail Infomaniak s'affiche alors :

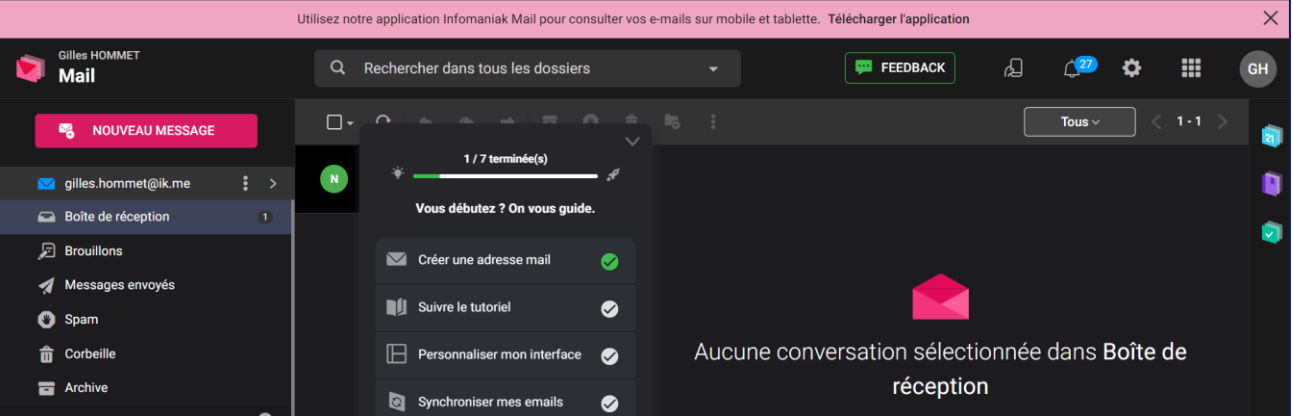

Vous pouvez, également, télécharger **l'application Infomaniak Mail** et l'installer sur votre téléphone ce qui vous permettra de consulter vos mails Infomaniak directement depuis votre smartphone.

• Il est possible, depuis votre interface Infomaniak, d'accéder à votre espace de stockage appelé « **Kdrive** » en cliquant sur le lien « **Accéder au Kdrive** »

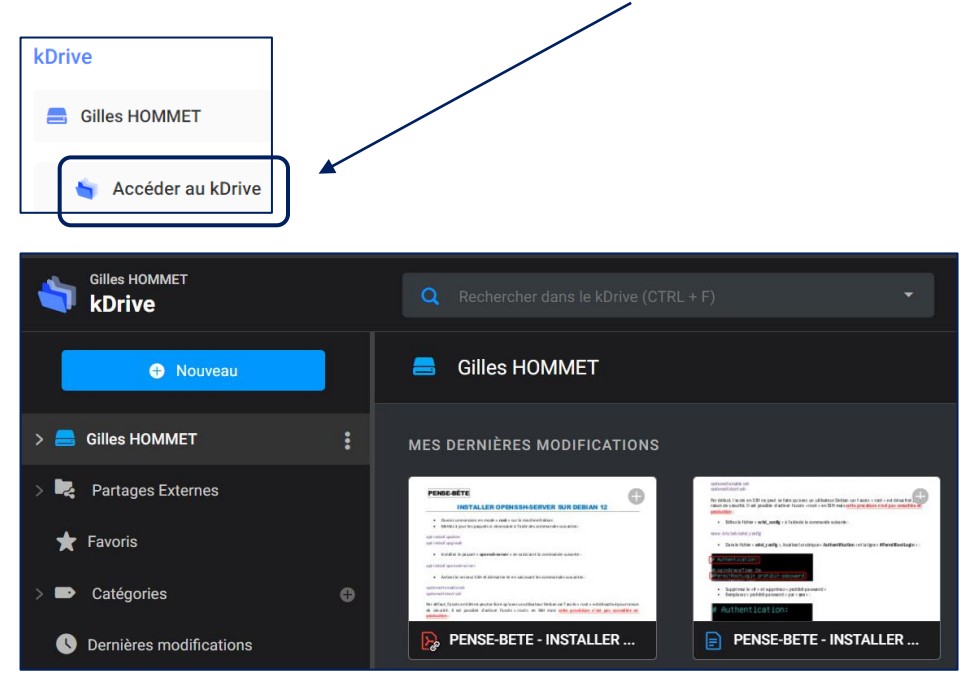

En créant votre compte Kdrive vous disposez :

- D'une adresse mail
- D'un espace de stockage en ligne de 15 Go (espace « Kdrive » gratuit)

Votre espace Kdrive vous permettra de stocker vos fichiers en ligne sur les serveurs Infomaniak. Pour utiliser le « Kdrive », vous pouvez utiliser votre navigateur ou, plus simplement, **utiliser l'application « Kdrive » pour ordinateur**.

Pour utiliser cette application, il faut tout d'abord la télécharger et l'installer de la manière suivante :

- Ouvrez un onglet de votre navigateur et saisissez l'adresse suivante : <https://www.infomaniak.com/fr/applications/telecharger-kdrive>
- Une page s'affiche, cliquez sur « **Télécharger l'application** » et patientez le temps du téléchargement :

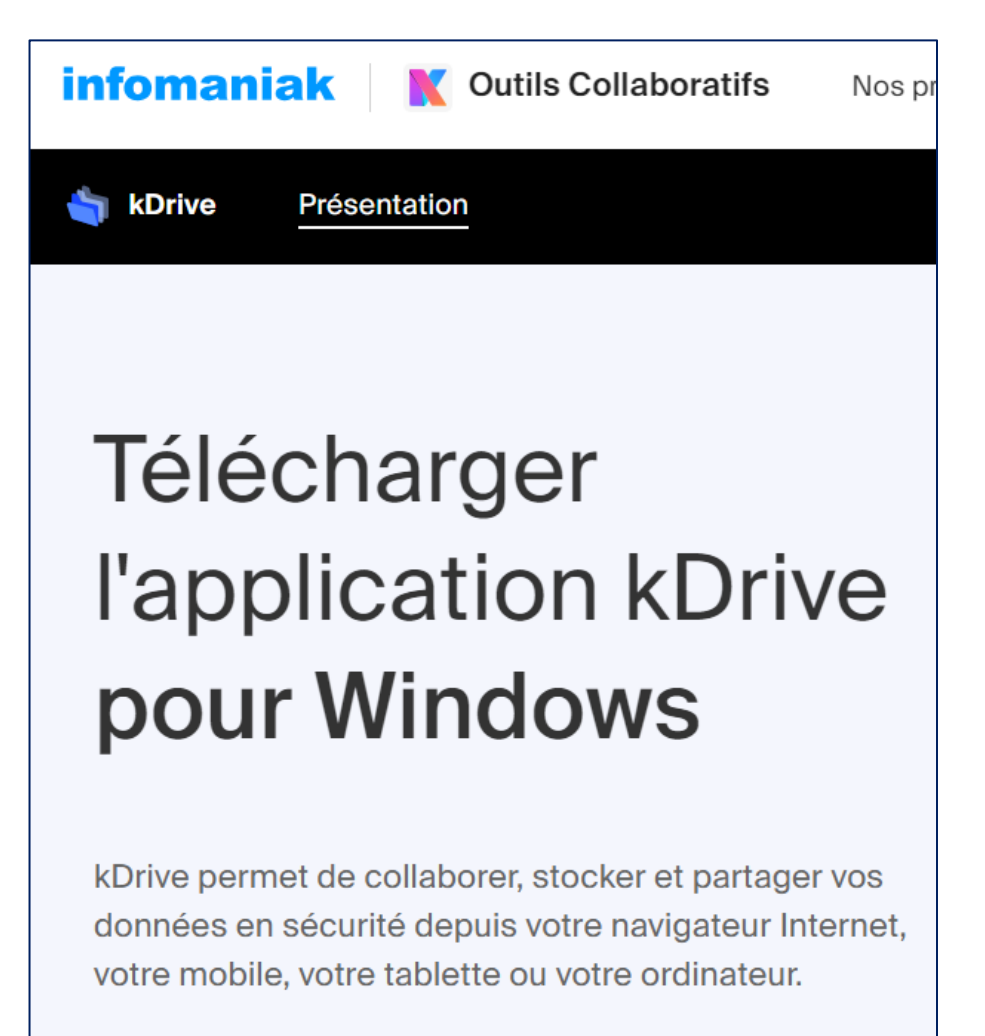

**L** Version Windows min. requise : 10

Autres systèmes et mobiles

Une fois le programme téléchargé (rapide), lancez son exécution ; un assistant se lance. Cliquez le bouton « **Suivant** » pour lancer l'installation :

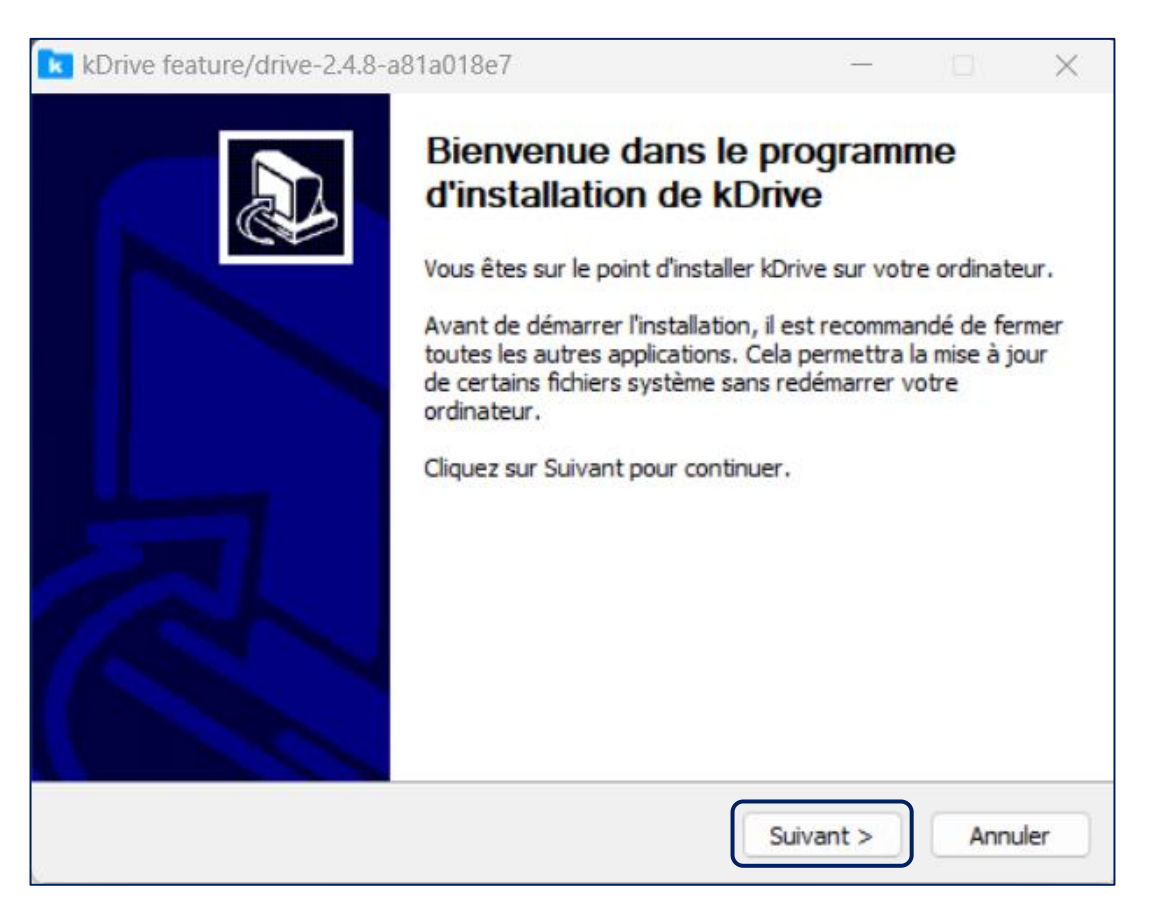

• Acceptez le contrat en cliquant le bouton « **J'accepte** » :

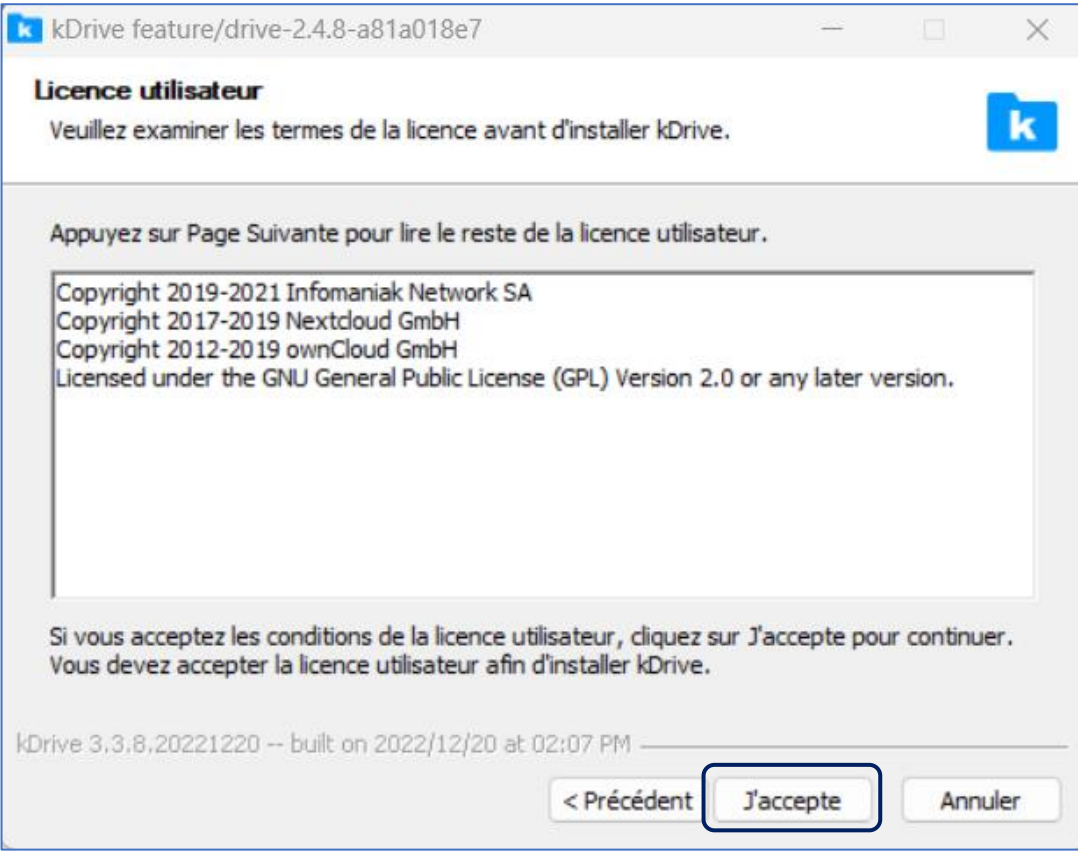

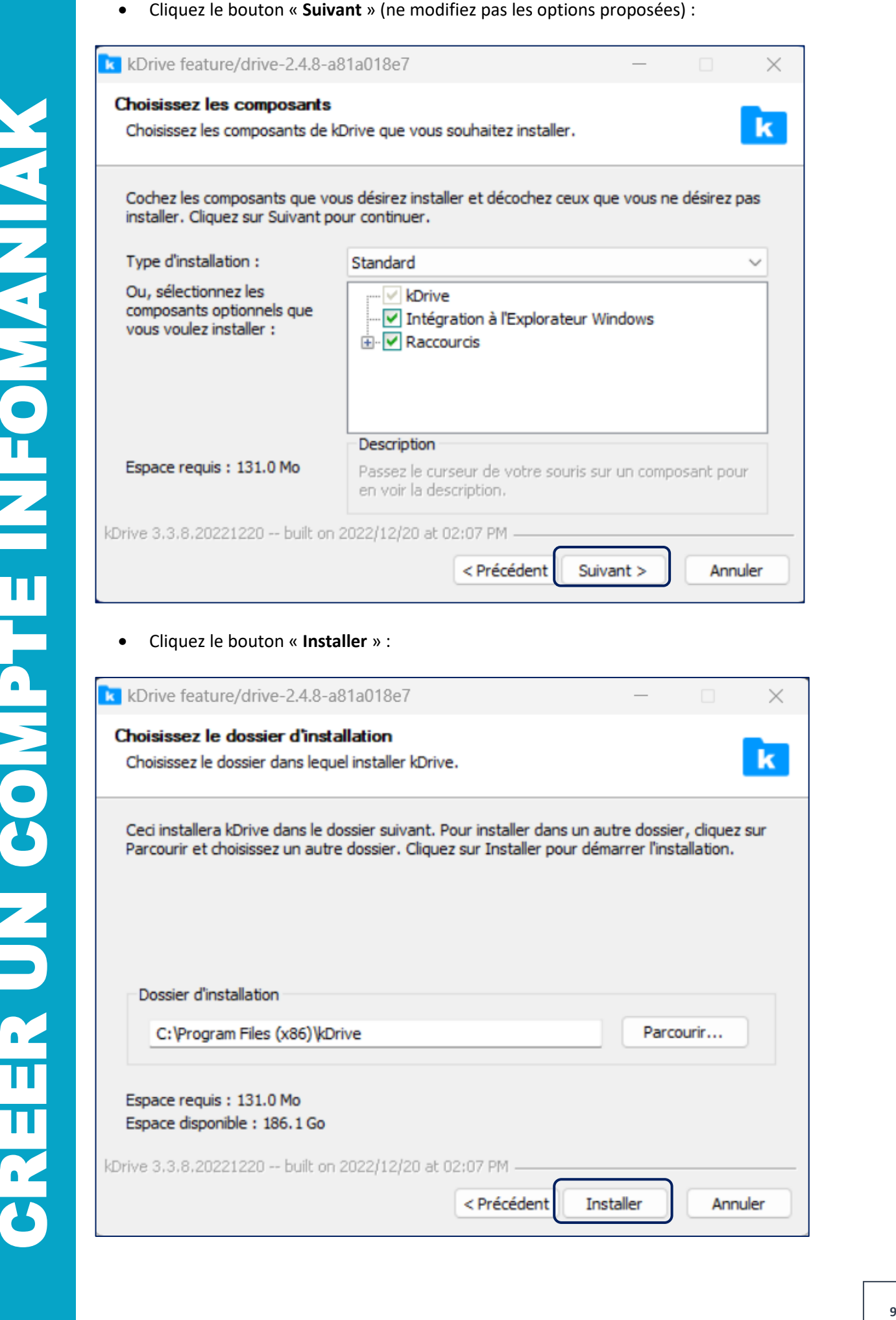

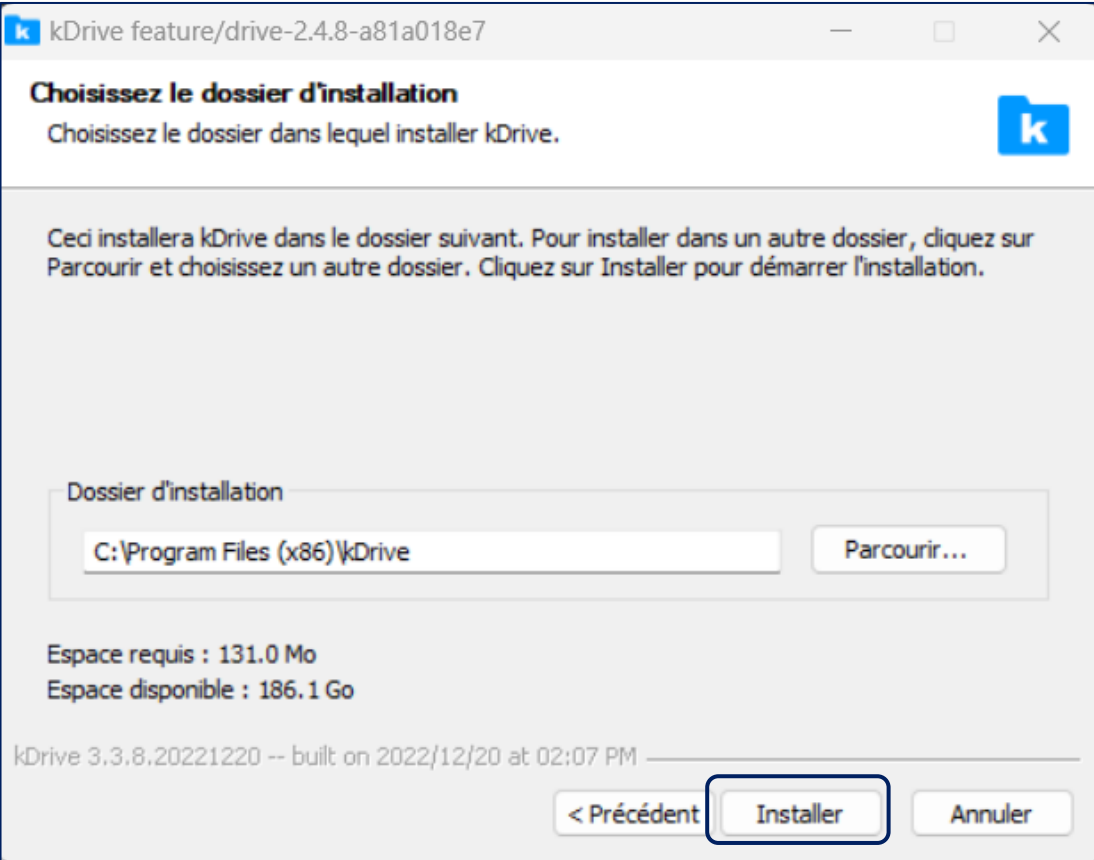

• Une fois l'installation terminée, cliquez le bouton « **Suivant** » :

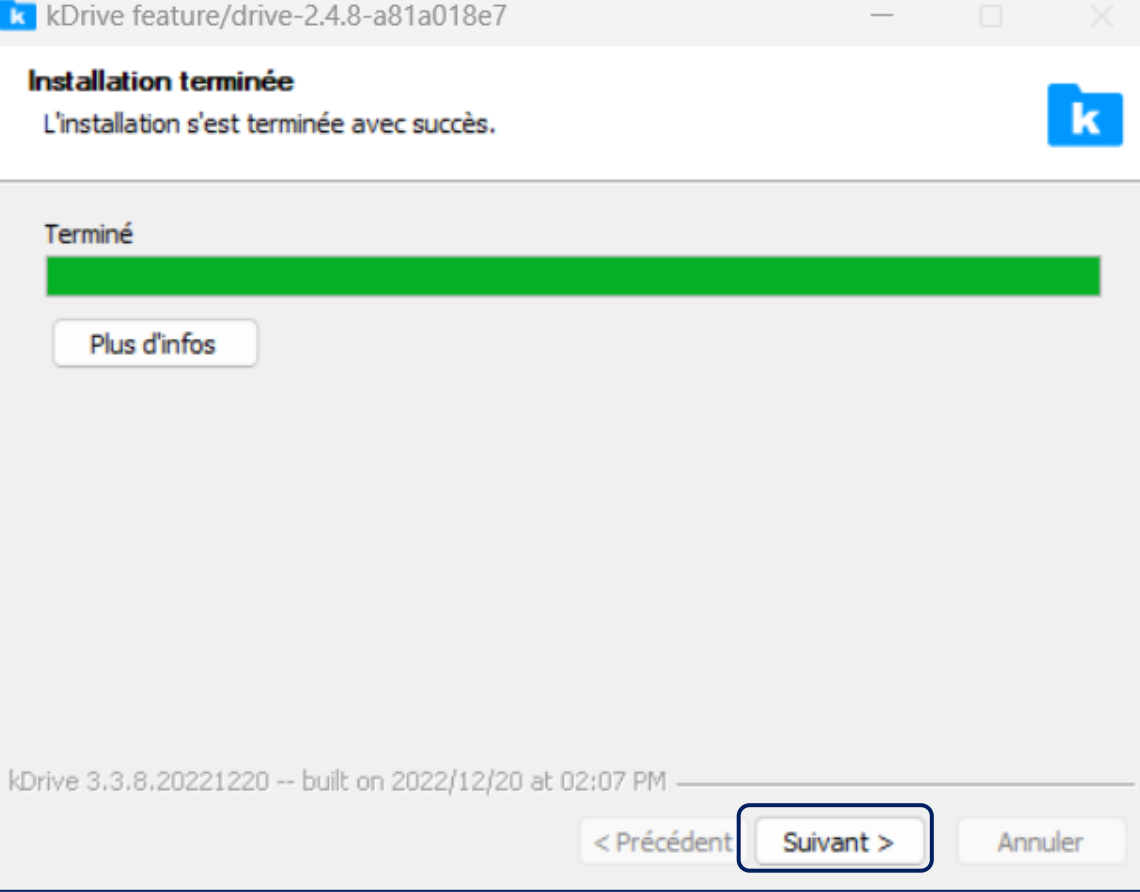

• Cliquez le bouton « **Fermer** » pour finir l'installation et lancer le paramétrage de Kdrive :

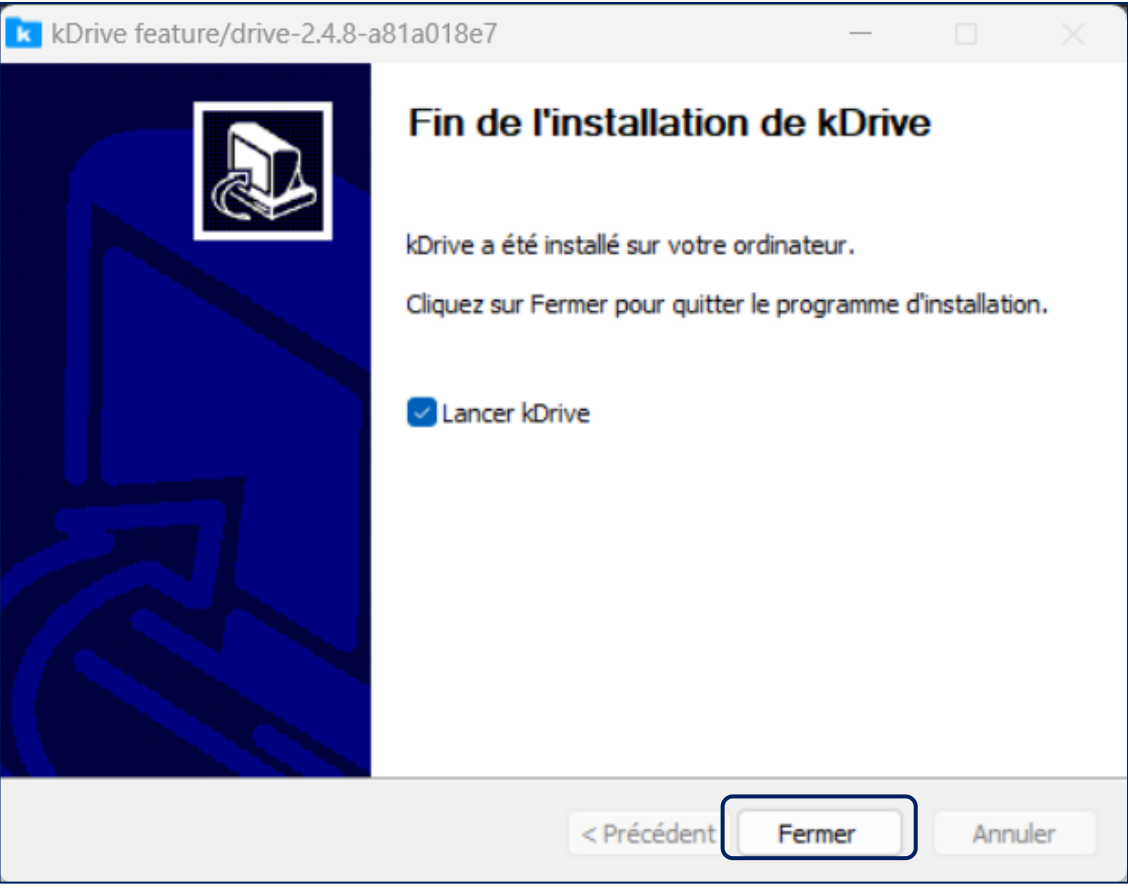

• Saisissez votre adresse mail Infomaniak et le mot de passe associé à votre compte et cliquez le bouton « **Connexion** » :

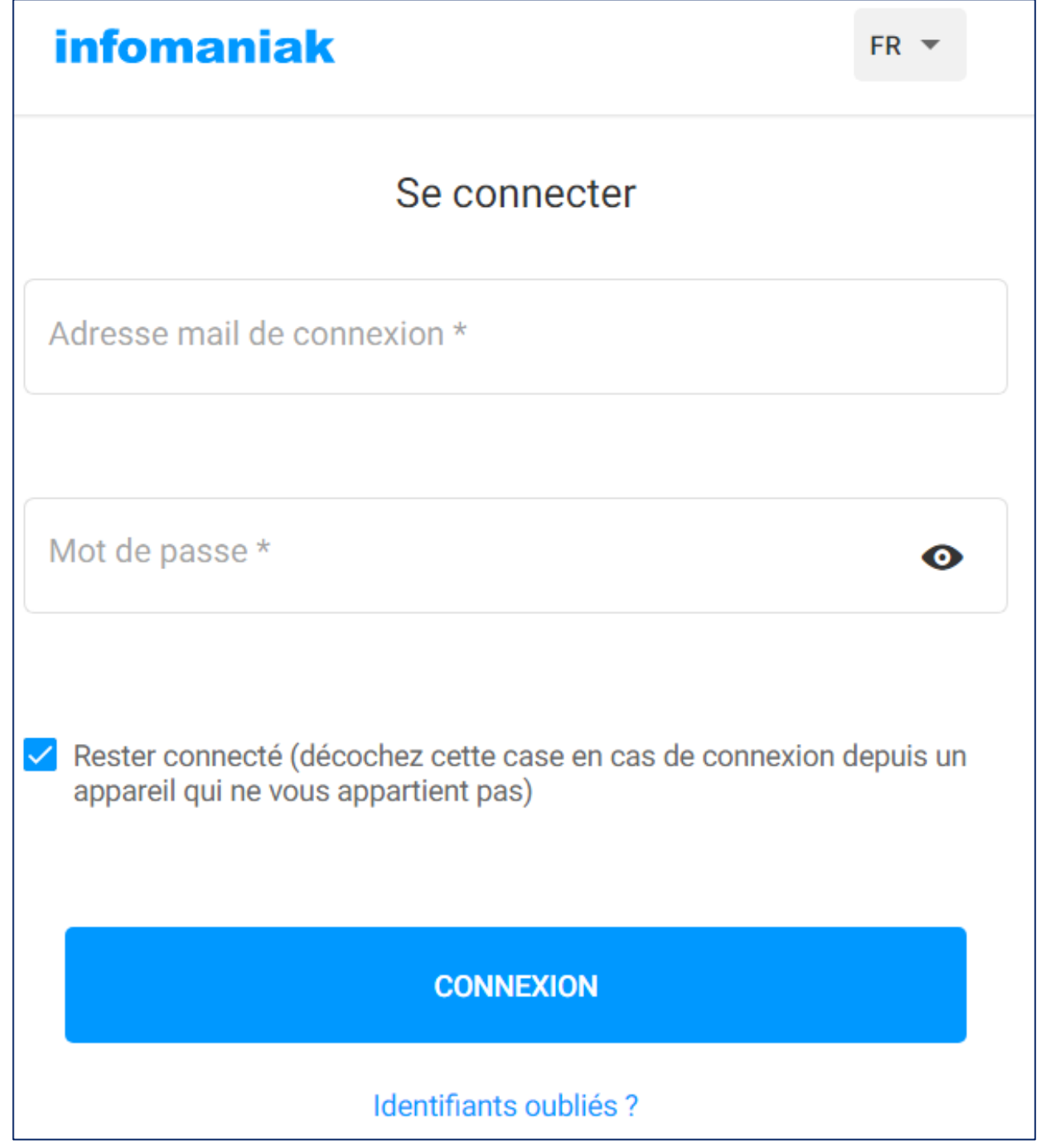

Si la connexion ne s'effectue pas, vérifiez que vous avez bien saisi les identifiants (mail et mot de passe préalablement créés).

• Cliquez le bouton « **Plus tard** » ici :

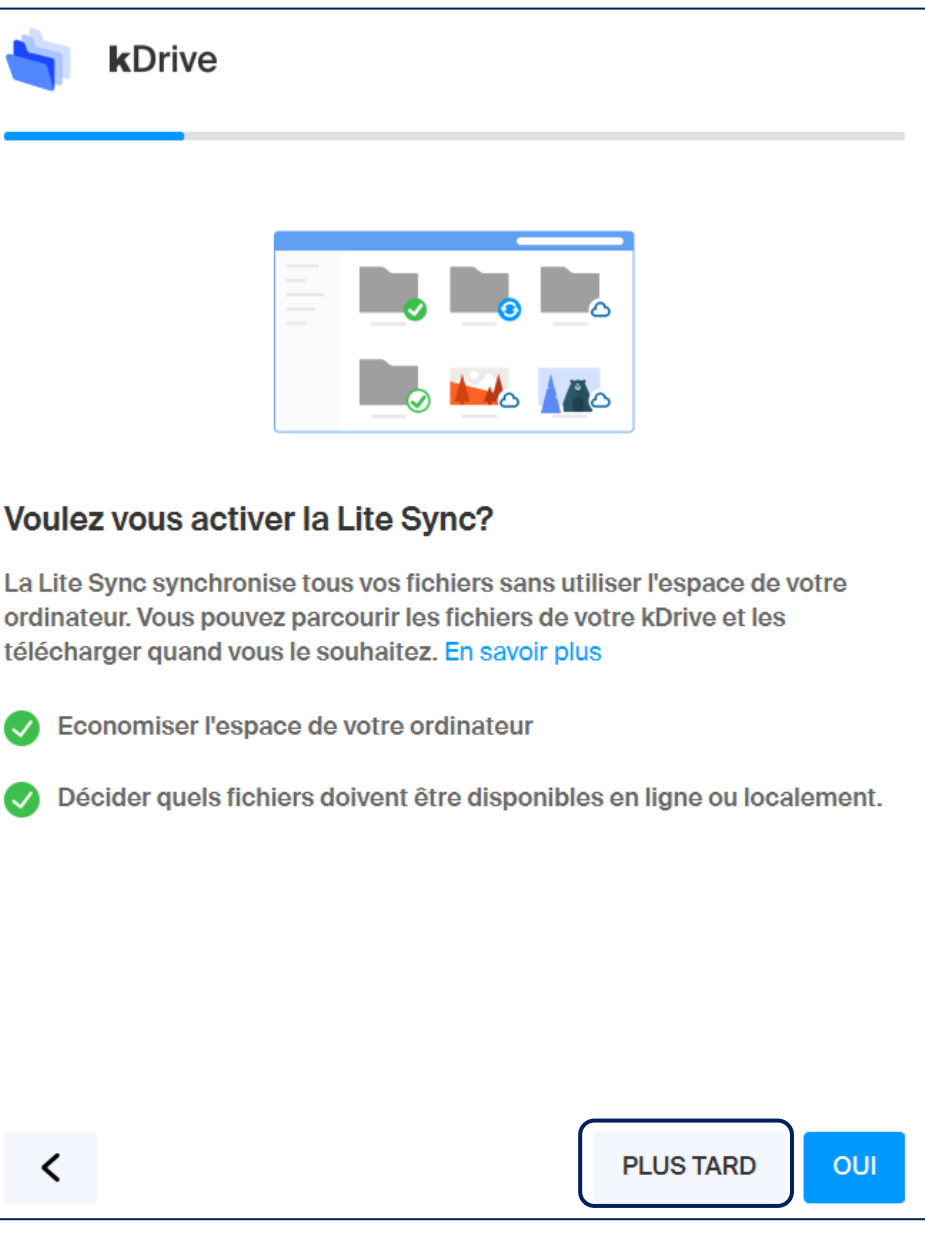

– ACTIVE DIRECTORY

kDrive Emplacement de votre kDrive Gilles HOMMET  $\blacksquare$  kdrive\_gilles ◢ Contenu du dossier kdrive\_gilles sera synchronisé sur votre kDrive Vous retrouverez tous vos fichiers dans ce dossier une fois la configuration<br>terminée. Vous pouvez y glisser de nouveaux fichiers pour les synchroniser<br>avec votre kDrive.  $\acute{\text{c}}$ **CONTINUER** 

Cette opération permet de dire à Kdrive que tous les fichiers qui seront placés dans ce dossier seront synchronisés partout (sur l'ordinateur, sur le Kdrive d'Infomaniak et sur votre téléphone).

Cliquez le bouton « **Continuer** » lorsque vos paramètres sont valides.

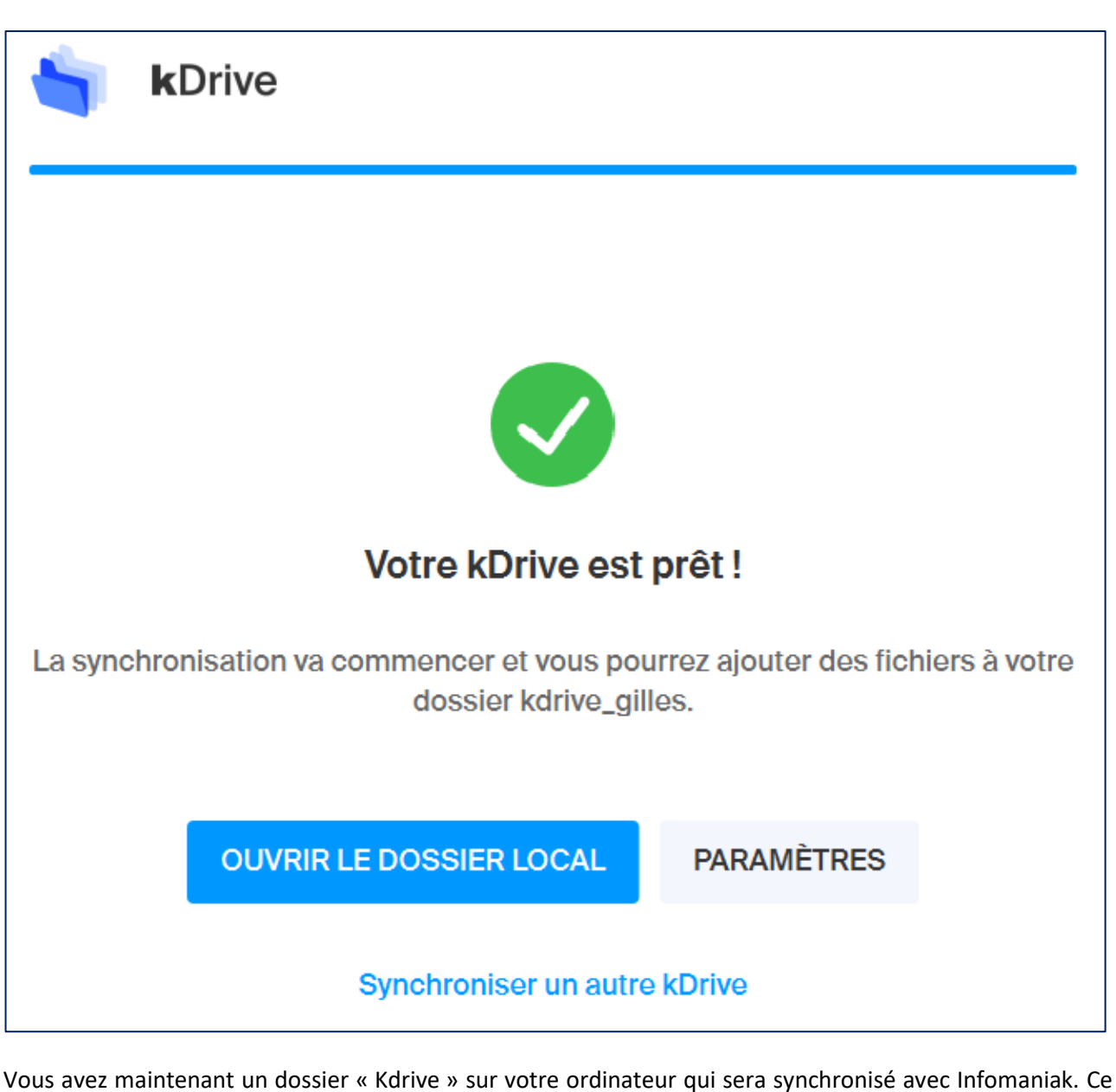

dossier est visible dans votre explorateur Windows(vous aurez une icône Kdrive avec le nom de votre dossier Kdrive comme ci-dessous :

k kdrive\_gilles

Tous les fichiers que vous ajouterez dans cet espace depuis l'explorateur Windows seront automatiquement synchronisés avec vos appareils connectés au compte Infomaniak (votre téléphone par exemple) et vous aurez, également, la possibilité de les consulter depuis votre interface Infomaniak.

#### **5 – PARTAGER DES DOCUMENTS AVEC KDRIVE**

Avec un compte Kdrive, vous pouvez partager des documents qui sont enregistrés dans votre espace de stockage Infomaniak. Pour cela, effectuez les manipulations suivantes :

- Ouvrez l'explorateur Windows de votre ordinateur
- Rendez-vous dans votre dossier Kdrive
- Faites un clic droit sur le fichier que vous voulez partager (ici un guide PDF)
- Cliquez « **Afficher d'autres options** » :

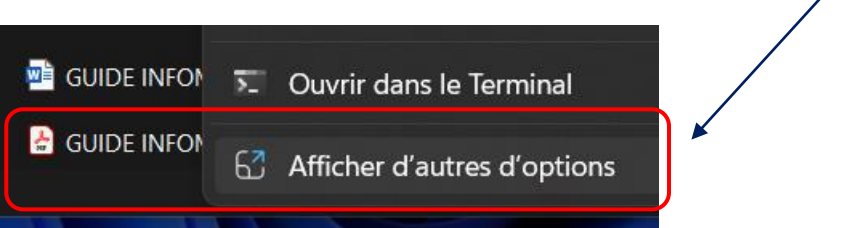

• Placez le pointeur de la souris sur l'entrée « Kdrive » pour afficher le menu :

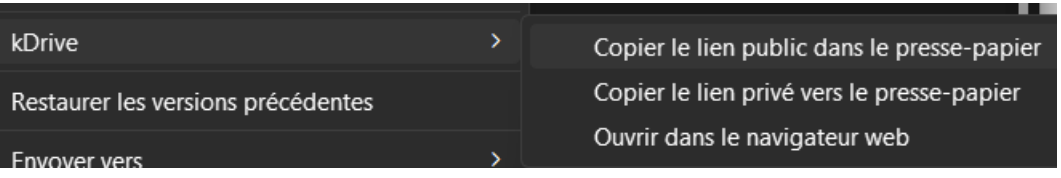

- Cliquez sur « Copier le lien public dans le presse-papier »
- Il ne vous reste plus qu'à envoyer ce lien à la personne désirée pour qu'elle puisse voir votre fichier

Vous pouvez également gérer le partage des fichiers depuis l'interface web d'Infomaniak. Attention, étant donné que votre compte est un compte « gratuit », vous ne pourrez pas bénéficier de toutes les fonctionnalités proposées.